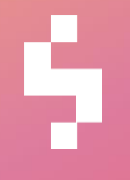

**Solteq Tekso v.5.0**

# Versiopäivitysohje

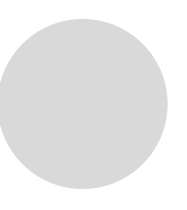

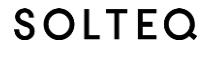

[www.solteq.com](http://www.solteq.com/) –

## Sisällysluettelo

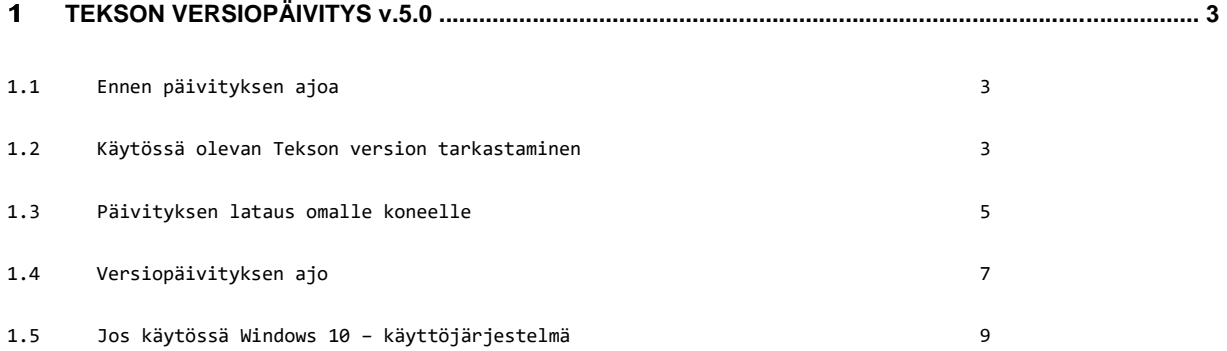

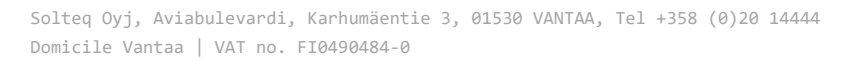

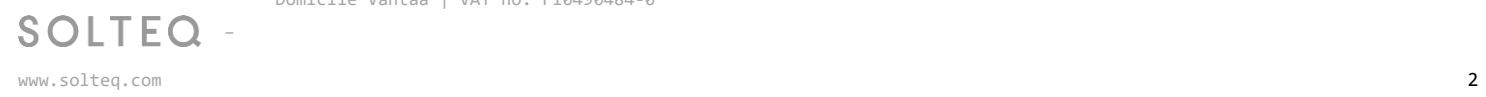

### **TEKSON VERSIOPÄIVITYS v.5.0**

Saamassanne tiedotteessa on linkki Tekson uuteen 5.0 versiopäivitykseen. Lue tämä ohje tarkkaan ennen kun aloitat versiopäivityksen. Linkin takaa löytyy myös uuden version dokumentointi, joka on hyvä lukea ennen päivitystä.

**HUOM! Päivitys tehdään joka myymälässä samana päivänä.** 

**Ennen Tekso 5.0 päivitystä, kassojen sirukortinlukijoiden versioiden tulee olla vähintään 2.00.4400.0616.** 

**Version voi tarkistaa lukijasta painamalla MENU + Ok nappeja nopeasti peräkkäin ja valitsemalla: 3.Päätteen tiedot. Mikäli lukija ei ole liian vanha, Verifone (puh 09 47743343) pystyy päivittämään ohjelmistoversion etänä, sen sarjanumeroa vastaan. Sarjanumero löytyy samasta valikosta, kuin versio.** 

#### **1.1 Ennen päivityksen ajoa**

Sulje kaikki kassat ja työasemat ennen päivitysohjelman käynnistämistä.

Päivitysohjelma ajetaan ainoastaan myymälän palvelimella tai stand alone –kassalla (stand alone = myymälässä vain yksi kone joka toimii kassana ja Tekson pääkoneena). Verkkokassat, työasemat ja kannettavat päivittyvät automaattisesti, kun ne käynnistetään ensimmäisen kerran versiopäivityksen jälkeen.

Huom! Mikäli käytössä kannettavia joita pystyy käyttämään myös myymälän ulkopuolella eli ns. salkku Teksoja, huomioithan että UpdateTekso40.exe paketti täytyy aina tallentaa palvelimen Tekso kansioon. Muissakin tapauksissa se on suotavaa, joskaan ei pakollista.

Päivityksen voi tehdä joko aamulla ennen liikkeen aukeamista tai illalla liikkeen sulkemisen jälkeen. Päivitysajankohtaa suunnitellessa kannattaa huomioida, että päivityspaketin latautuminen palveluverkon sivustolta voi kestää muutaman minuutin ja varsinaisen versiopäivityksen teko 5-60 minuuttia tietokantojen koosta ja koneen suorituskyvystä riippuen.

#### **Ota varmuuskopio ennen päivitystä.**

#### **1.2 Käytössä olevan Tekson version tarkastaminen**

Ennen 5.0 päivityksen tekoa tulee tarkastaa, että käytössä on versio 3.2 - 4. Tarkastus on helppo tehdä Tekson päävalikon kautta, vasemman yläkulman Ohje -> Tietoja kohdasta

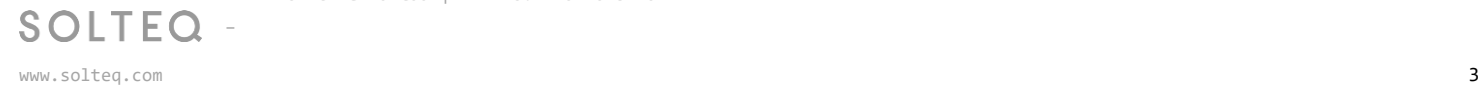

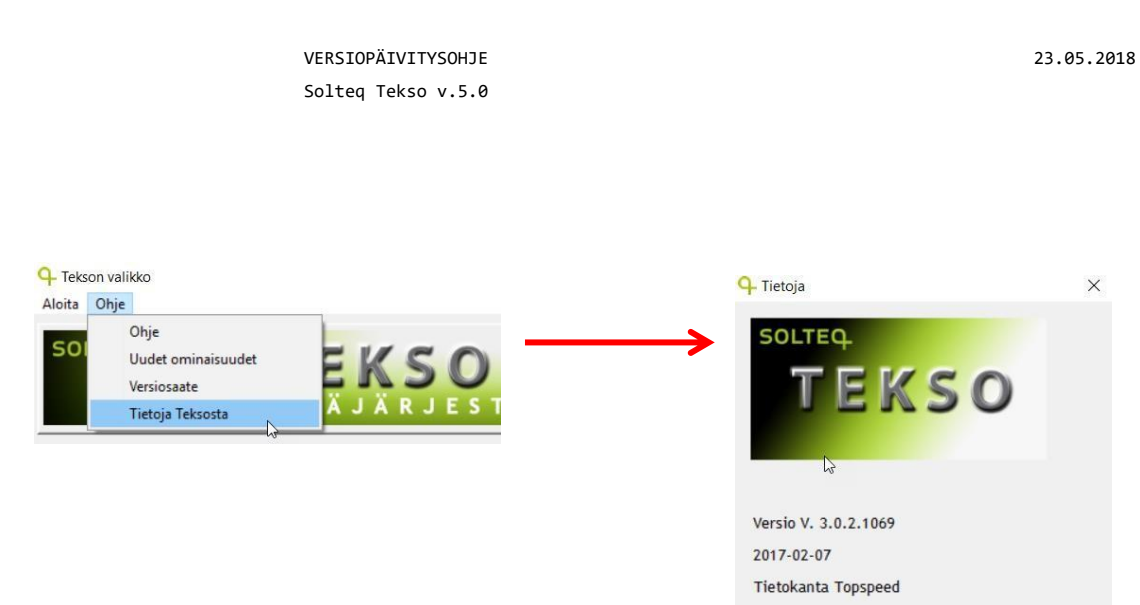

Copyright © 2017 Solteq Oyj

Tämän ohjelman käyttöoikeuden omistaa

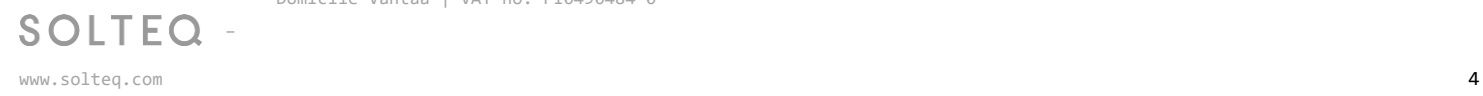

#### **1.3 Päivityksen lataus omalle koneelle**

Osoitteesta [http://tekso.solteq.com](http://tekso.solteq.com/) löytyy linkki josta version lataus voidaan suorittaa. Samassa osoitteessa sijaitsee tämä ohje sekä versiosaate. Mikäli käytössänne on vielä Tekso 3.2 versiota vanhempi versio, löytyy osoitteesta myös Tekso 4.00 versiopäivitys, joka tulee suorittaa ennen 5.0 version päivitystä.

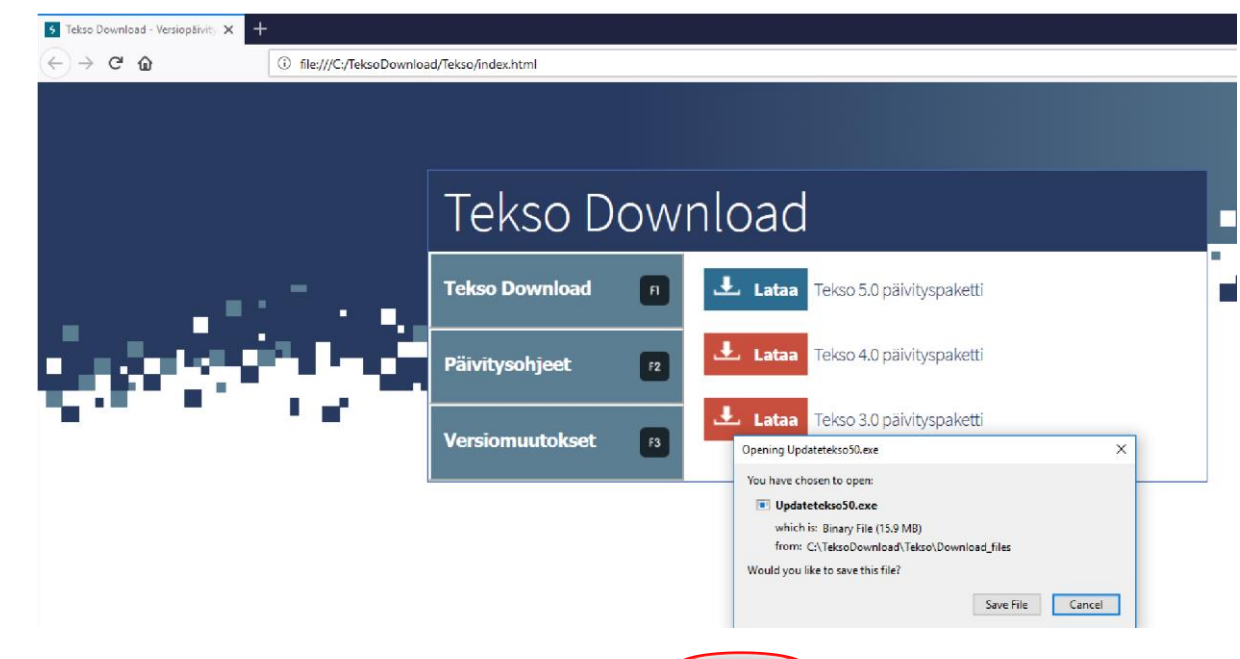

Linkkiä klikatessa aukeaa selaimen alapalk kiin ilmoitus. Valitaan Save -> Save As /

Versiopäivityksen suorittava ohjelma ladataan koneelle klikkaamalla sivuilta "Lataa Tekso 5.0 päivityspaketti" -linkkiä

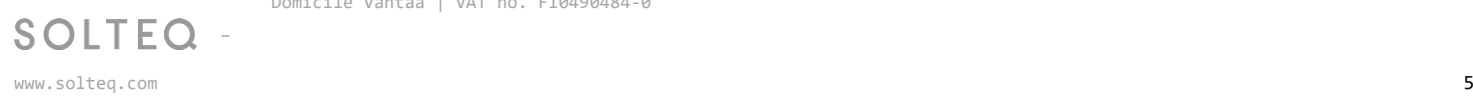

#### Tallenna -> Tallenna nimellä

*Huom! Latausruutu saattaa näyttää erilaiselta eri selaimissa / käyttöjärjestelmäversioissa, mutta jokaisesta pitäisi löytyä vastaavat vaihtoehdot.* 

> Tämän jälkeen aukeaa ikkuna jossa versiopäivityspaketti tallennetaan Tekso kansioon joka sijaitsee joko polussa C:\MD\TEKSO tai D:\MD\TEKSO

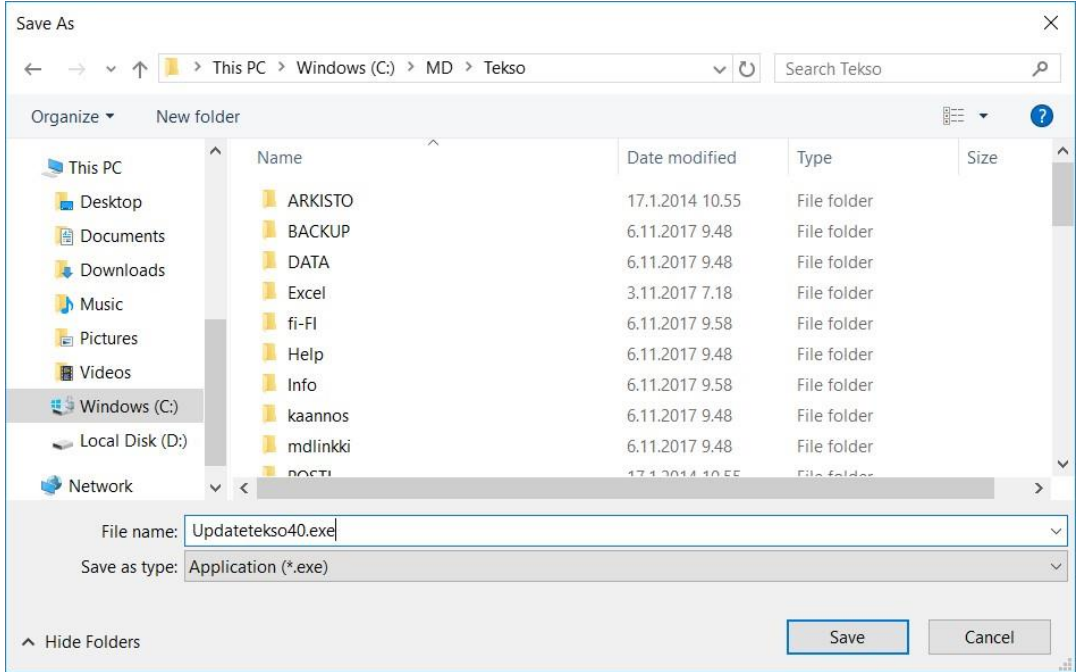

Tämän jälkeen selainikkunan alapalkissa näkyy että päivityspaketti on ladattu.

Nyt valitaan Run jolloin versiopäivitys käynnistyy suoraan.

**Huom.** Run siis käynnistää jo päivityksen suorituksen.

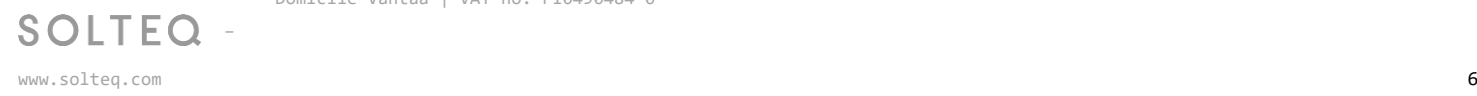

#### **1.4 Versiopäivityksen ajo**

Versiopäivityksen suorittava ohjelma käynnistetään siis Suorita / Run –painikkeesta. Näkyviin tulee alla oleva Tervetuloa ruutu.

Ruudulta jatketaan eteenpäin Seuraava –painikkeella.

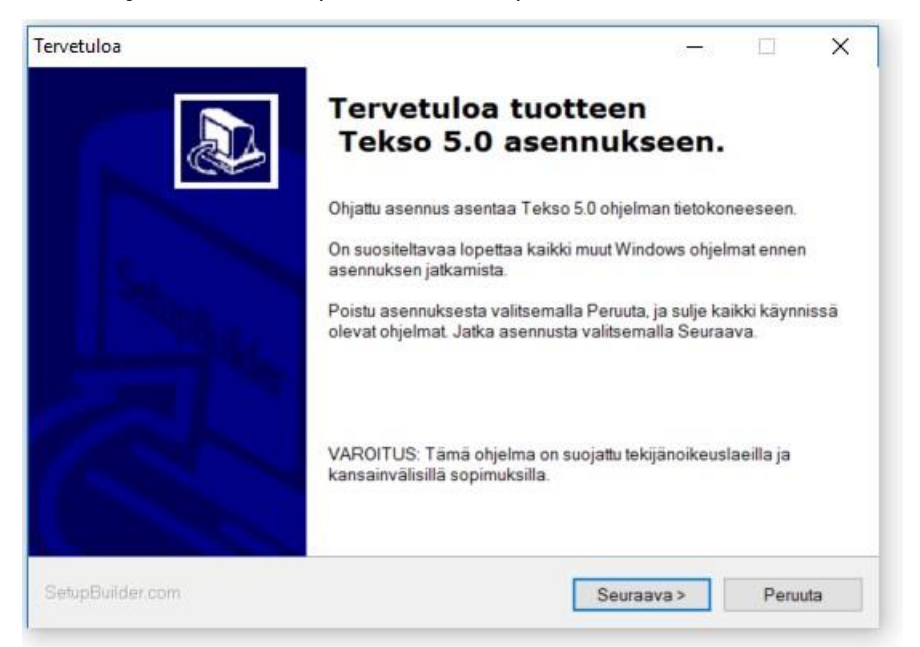

Seuraavaksi hyväksytään kansio, jossa Tekso sijaitsee. Oletuksena ohjelma tarjoaa Tekson asennuskansiota eli d:\md\tekso– tai c:\md\tekso–kansiota. Tarkista että ehdotettu kansio on oikein ja muuta se tarvittaessa Selaa –painikkeen avulla. **Huom! Vain poikkeustapauksissa kohdekansion muuttaminen on tarpeen.**

Kansion valinnan/hyväksynnän jälkeen tästä jatketaan eteenpäin Seuraava – painikkeella.

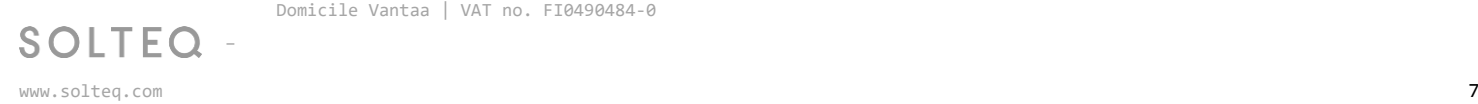

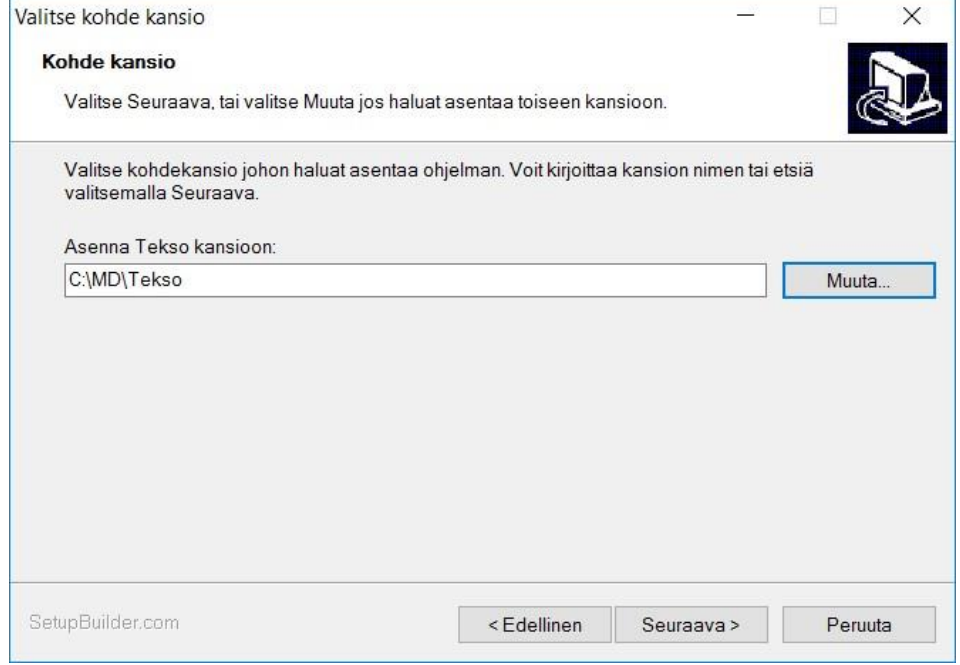

Seuraavassa ruudussa ohjelma näyttää vielä päivitystiedot. Ruudusta jatketaan eteenpäin Seuraava – painikkeella.

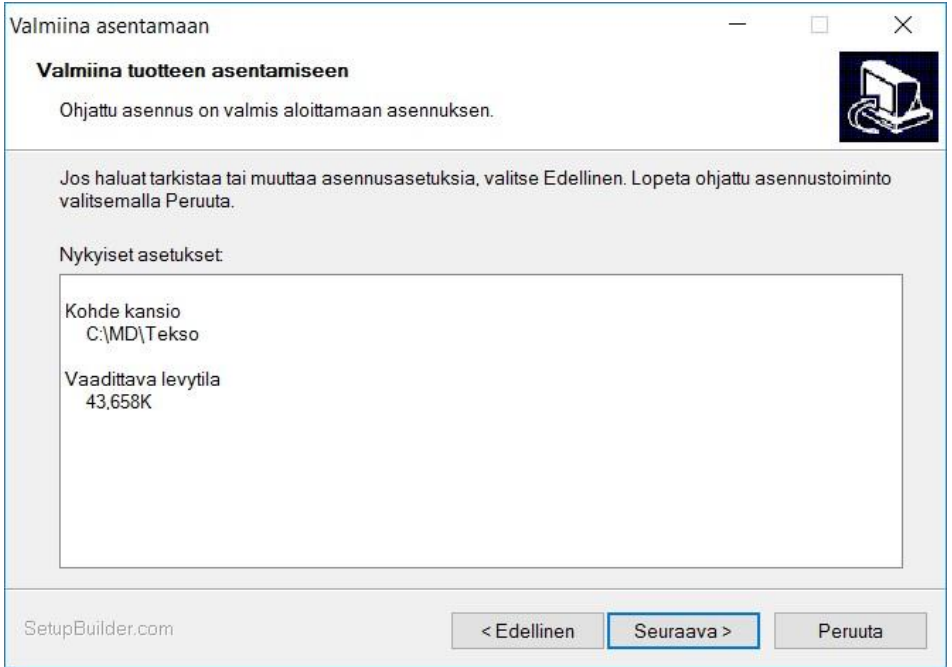

Tämän jälkeen päivitysohjelma käynnistyy ja tarkastaa ettei Tekso ole käytössä työasemilla tai kassoilla. Odota suorituksen valmistumista

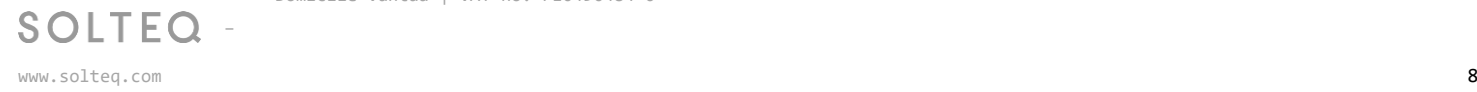

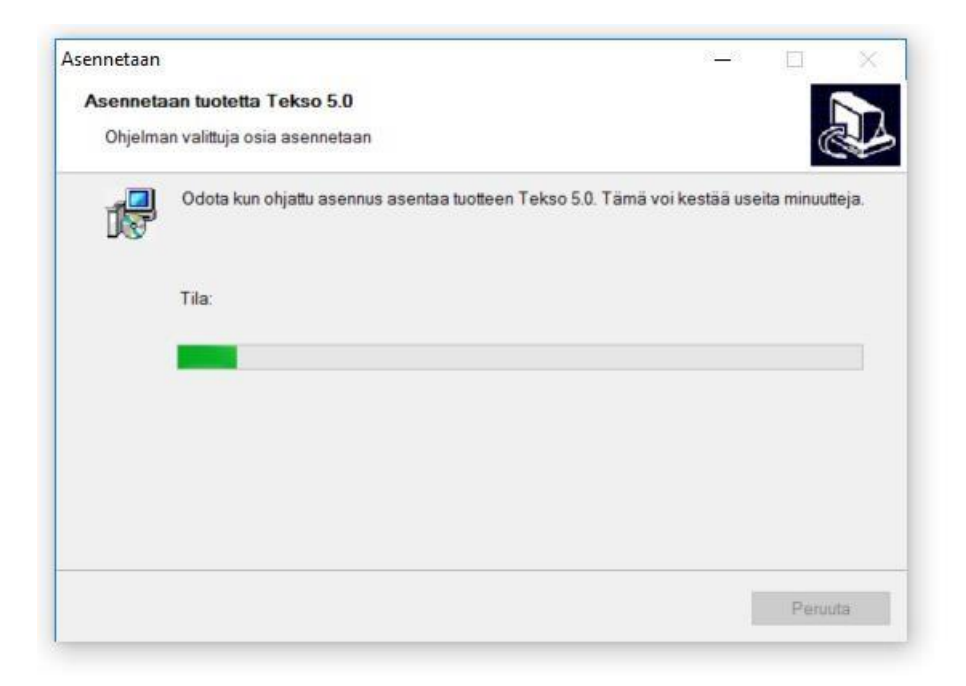

Kun päivitys on valmis, tulee ruudulle ilmoitus: Asennus on valmis.

Ohjelma pyytää poistumaan päivitysohjelmasta Valmis-painikkeella. Tämän jälkeen aukeaa vielä erillinen tiedote päivityksen onnistumisesta.

Tämän jälkeen kassat päivittävät itsensä automaattisesti kassaohjelman käynnistymisen yhteydessä.

#### **1.5 Jos käytössä Windows 10 – käyttöjärjestelmä ja vanhempi kuin 5.0.0.1023 Tekson päivitys paketti.**

Kun päivitys on tehty niin kassoilla tulee asentaa uusi eft seuraavasti kaikille myymälän kassoille:

- 1. Käynnistetään kassa ja suljetaan (toimenpide hakee palvelimelta v. 5.0 ohjelmat ja komponentit)
- 2. Käynnistetään kassalla command prompt ohjelma administrator käyttäjällä
- 3. Navigoidaan hakemistoon C:\Windows\assembly
- 4. Suoritetaan komento: attrib -r -h -s desktop.ini
- 5. Suoritetaan komento: ren desktop.ini desktop.bak

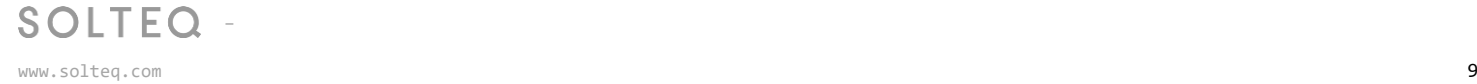

- 6. Poistetaan C:\Windows\assembly\GAC\_32 ja C:\Windows\assembly\GAC\_MSIL hakemistoista kaikki Solteq alkuiset kansiot.
- 7. Navigoidaan hakemistoon C:\Tekso\SQEFT ja suoritetaan install.bat -tiedosto.

**Ongelmatilanteissa voit ottaa yhteyttä Asiakastukeemme, puh. 09 5422 5402**

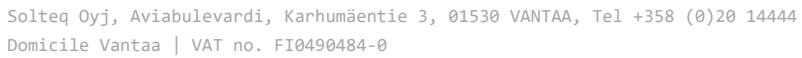

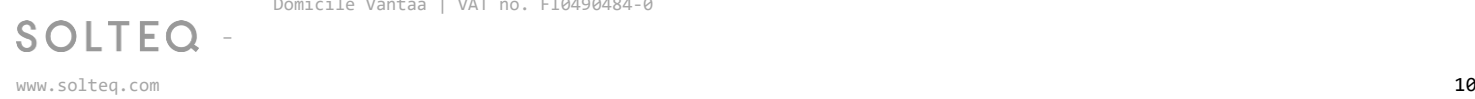